**PREPARATION** Before getting started be sure to check and adjust your browser and/or PC settings as follows:

- 1. Disable your browser's pop-up blocker.
- 2. Disable any 3rd party toolbars (e.g., Google or Yahoo Toolbar).
- 3. Set your security and privacy settings to MEDIUM.

**EASY AS 1-2-3** Registering a claim to copyright via eCO involves **three steps in the following order**:

- 1. Application
- 2. Fee payment (Pay online using pay.gov)
- 3. Deposit submission (Deposit or deposit copy refers to a copy of the work being registered)

Keep in mind that payment is required **before** the system will prompt you to upload your work as an electronic file or print out a shipping slip if you plan to submit a hard copy of your work.

**SUBMITTING DEPOSIT COPIES** A payment confirmation page will appear as soon as payment is completed\*. Click the **Continue** button at the top right of the screen and do one of the following:

- 1. If you intend to mail or hand deliver hard copies of your work(s), click the Create Shipping Slip link. Then click on the blue Shipping Slip link to view and print out a shipping slip to be attached to your work(s). TO AVOID MISROUTING, please be sure to attach a shipping slip directly to each work or set of works that you submit.
- 2. If you intend to upload a copy of your work(s) electronically, click the Upload Deposit link. Then browse and select the file(s) you wish to upload and submit. **POP-UP BLOCKER ALERT: The 'browse and select' window will not appear if your pop up blocker is enabled.**

For a list of acceptable electronic file types go to http://www.copyright.gov/eco/help-file-types.html.

\*If you are not directed back into eCO from pay.gov correctly and a blank screen appears, log out of and then back into eCO. Click on the blue case number associated with your claim in the Open Cases table at the bottom of the Welcome screen. On the Case Summary page, click either the 'Send by Mail' or 'Upload Deposit' button at the top of the page.

**UPLOADING MULTIPLE OR LARGE FILES** The 'browse and select' window enables you to upload individual files. If you have a large number of files, we recommend that you create one or more ZIP files; if you have a very large file, we recommend that you break it up into two or more smaller files. The system has a 30-minute upload time out that, depending on your connection speed, limits the size/number of files that can be uploaded in one session. See the table below for guidance.

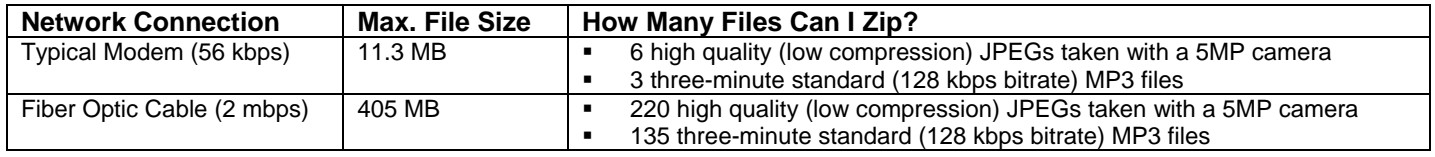

**MAILING DEPOSIT COPIES** To avoid damage to your deposit due to Capitol Hill security measures, please package the following items in boxes rather than envelopes for mailing to the Copyright Office:

- Electronic media such as audiocassettes, videocassettes, CDs, and DVDs
- **•** Microform
- **Photographs**
- Slick advertisements, color photocopies, and other print items that are rubber- and vegetable-based

Also please note that CDs/DVDs packaged in standard full-sized jewel boxes are more likely to survive the mail radiation process than those packaged in slim-line cases.